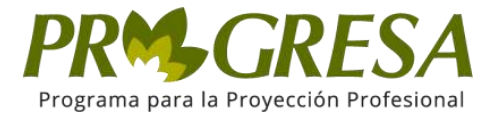

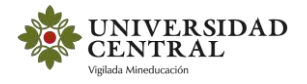

QDIT S.A.S

# Manual para Registro de Organizaciones en el Portal

<span id="page-1-0"></span>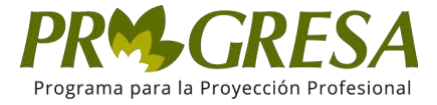

# TABLA DE CONTENIDO

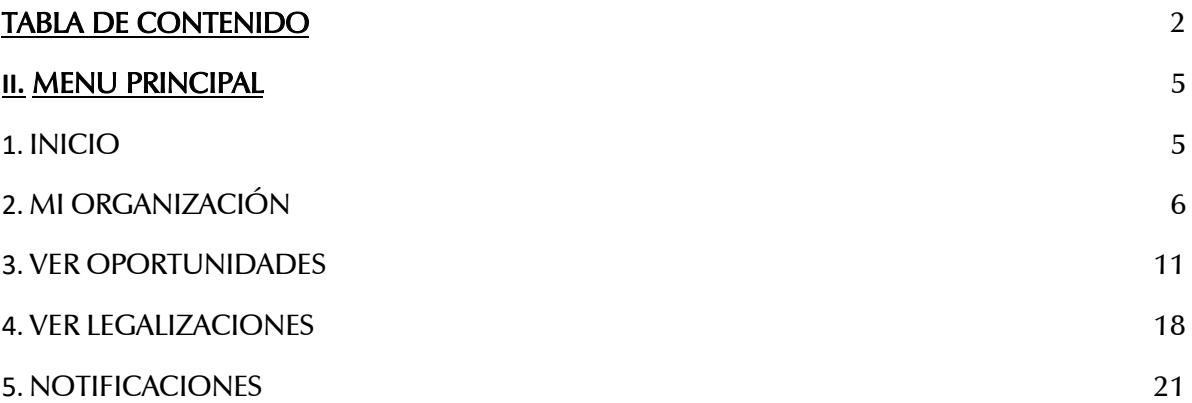

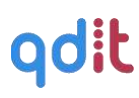

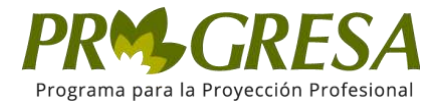

# I. AUTENTICACIÓN

Para ingresar a la parte pública del sitio, acceda a través de la siguiente dirección electrónica: https://progresa.ucentral.edu.co

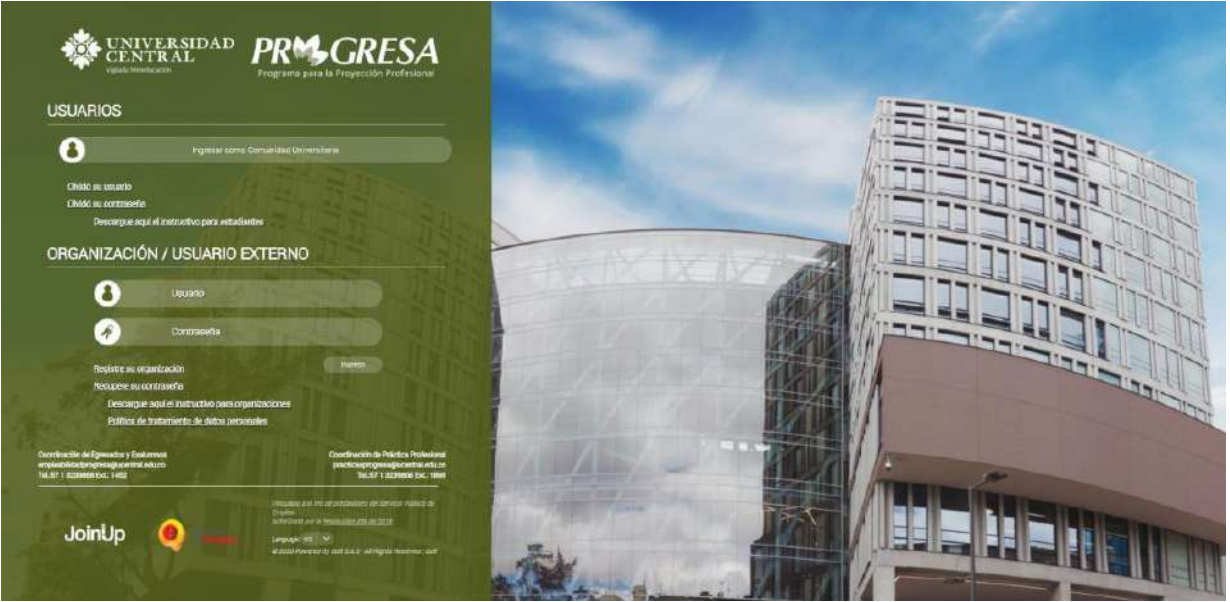

Ingrese con un nombre de usuario y contraseña de un gestor. Al registrarse el sistema muestra la página principal del portal.

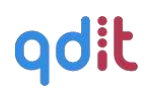

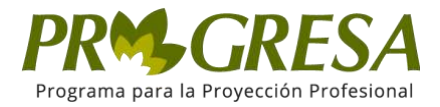

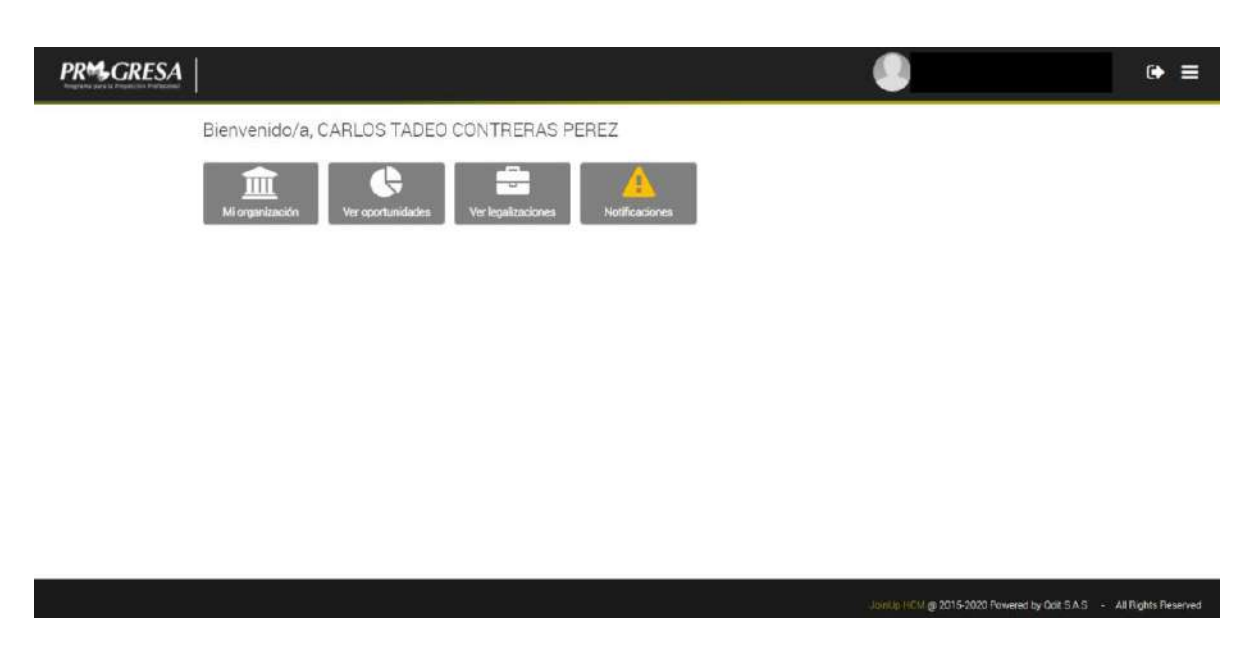

La página principal, muestra cuatro opciones diferentes, que también las encontrará al desplegar el menú principal, ubicado en la parte superior derechade la página con tres líneas paralelas.

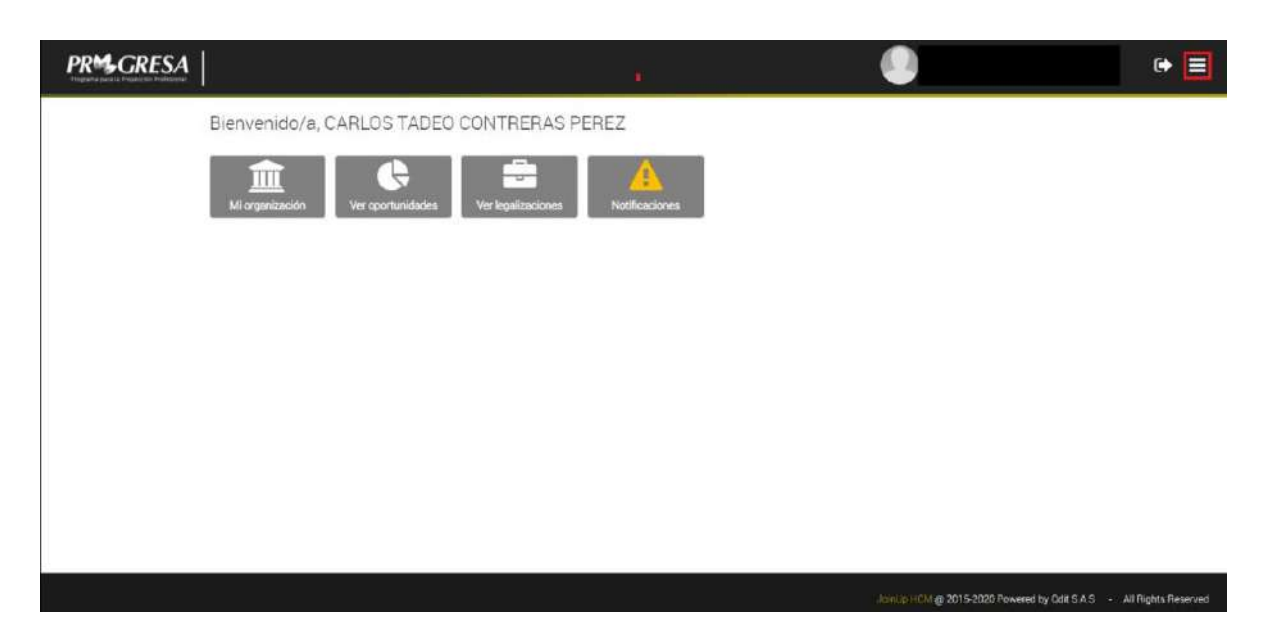

En la esquina encuentra dos iconos que permiten controlar las acciones del portal, el primer icono funciona para poder cerrar la sesión en el portal.

El segundo icono permite ingresar al menú principal de la página donde encuentra todas las funciones del portal para organizaciones.

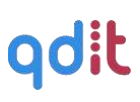

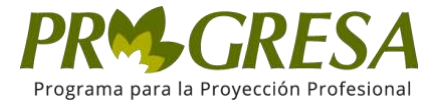

# <span id="page-4-0"></span>II. MENU PRINCIPAL

# <span id="page-4-1"></span>1. INICIO

Nos envía a la página principal nuevamente.

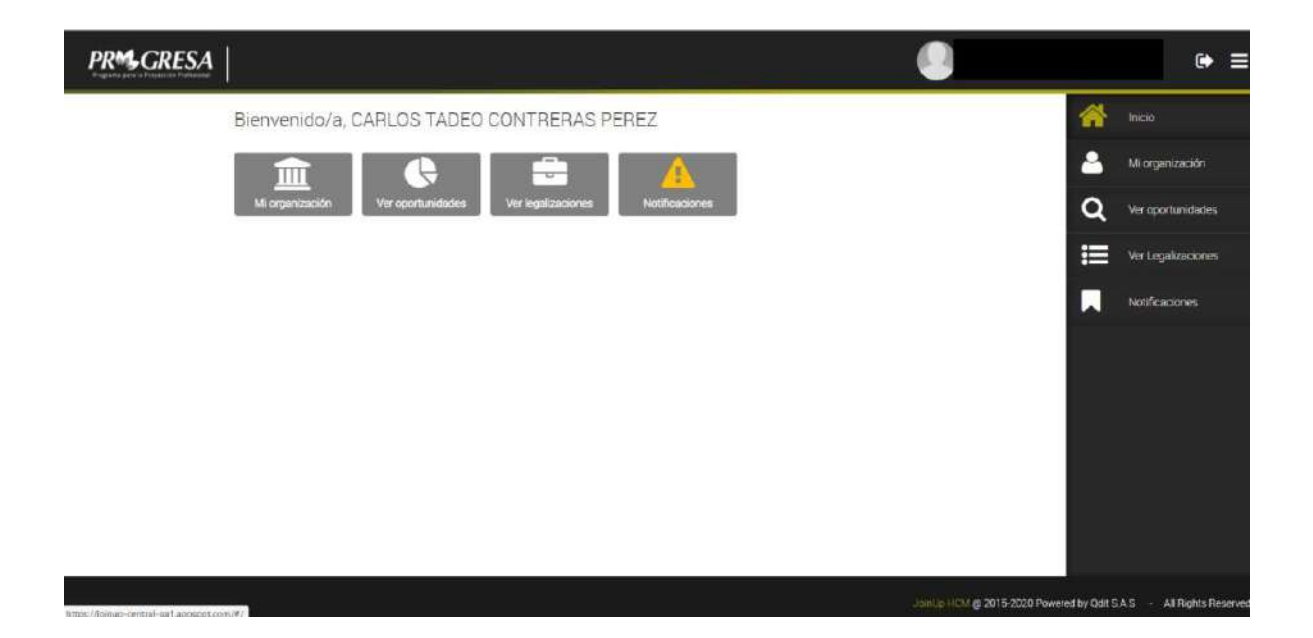

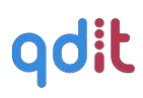

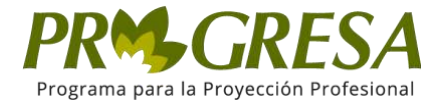

# <span id="page-5-0"></span>2. MI ORGANIZACIÓN

En esta sección, la organización puede editar, cambiar y/o actualizar los datos de ésta,los de la persona que figurará como contacto y los documentos que legalizan el convenio de la organización con la institución educativa.

#### 2.1. Organización

Únicamente se editarán los datos de la organización. No todos los datos pueden modificarse, únicamente, los que al dar clic en el botón editar, queden con un lápiz rojo al lado. Al dar clic sobre estos ítems, puede modificarse o escoger del menú desplegable que abre algunos ítems, por ejemplo, el sector, el tamaño, el tipo de identificación entre otros.

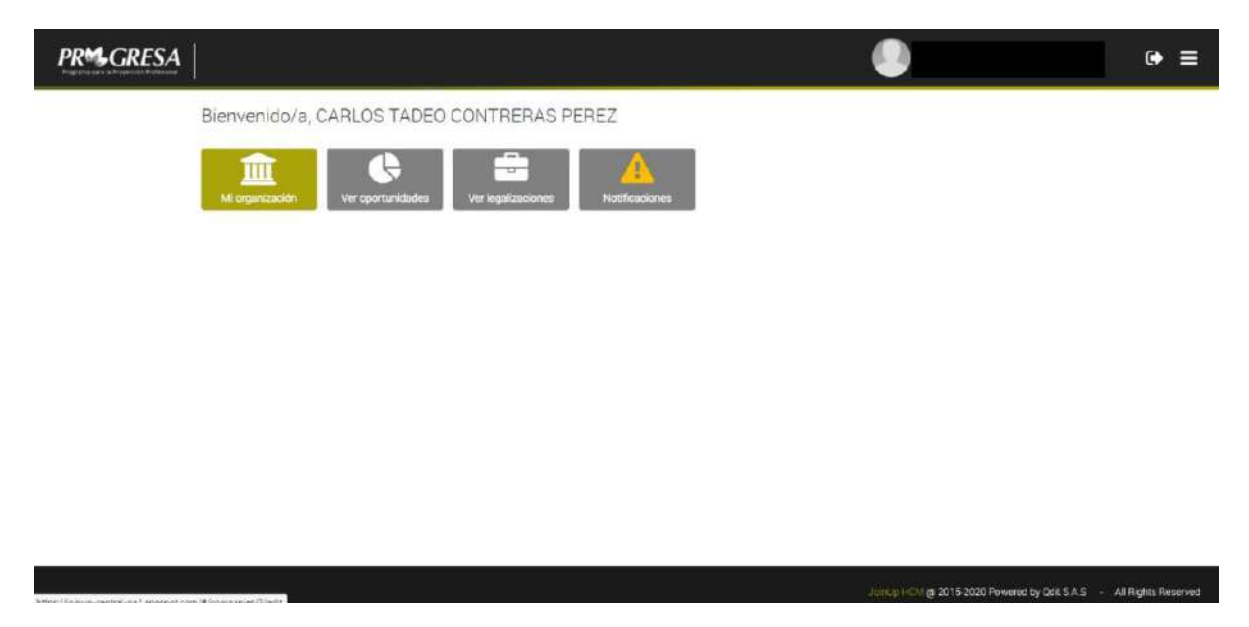

También se pueden cargar por aquí los documentos legales de la organización, como la cámara de comercio.

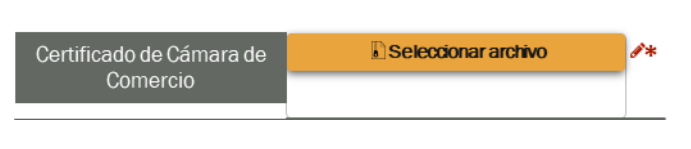

6

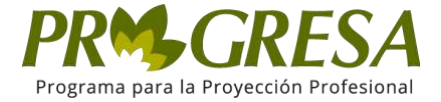

El sistema abrirá el explorador de archivos de Windows, seleccione el archivo que desea cargar y de clic en abrir, de esta forma el archivo quedará sobre la barra de identificación.

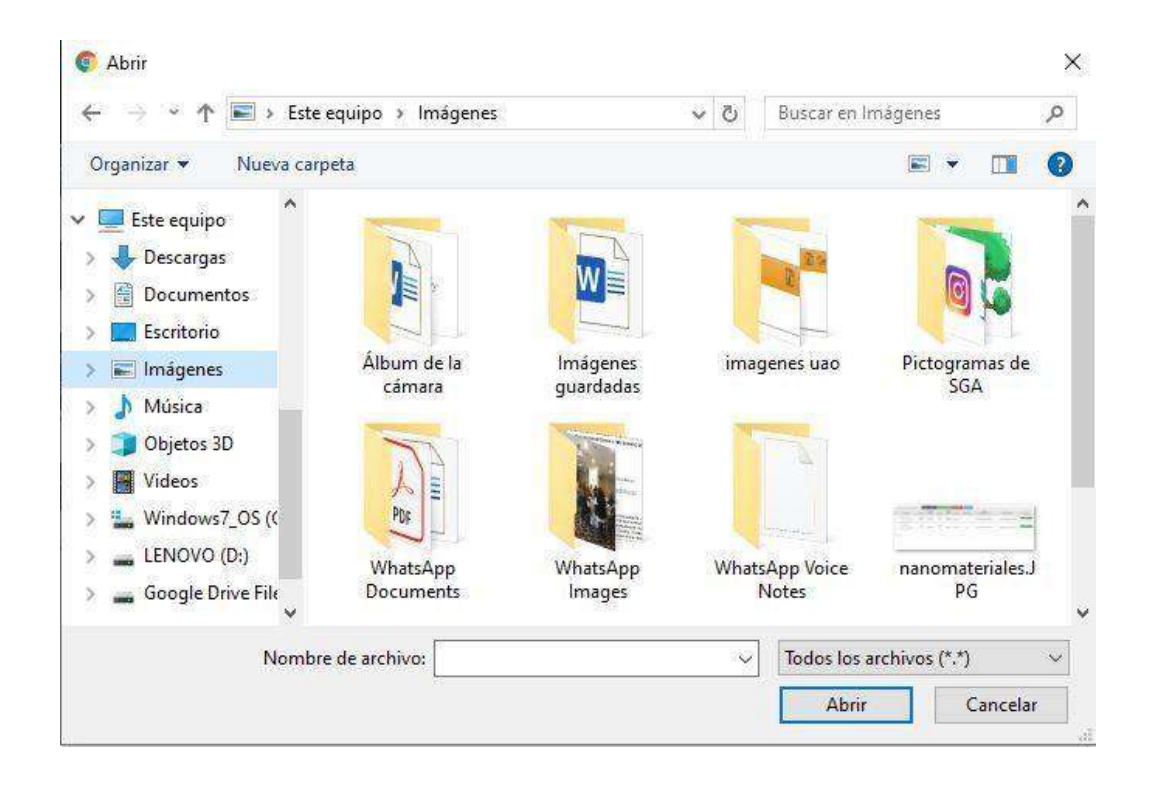

Para confirmar la subida del archivo, dar clic en el botón que encuentra en laparte inferior del formulario Guardar cambios.

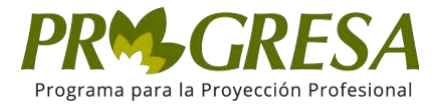

# 2.2. Contactos

En este apartado, encontramos los contactos que tiene la organización.

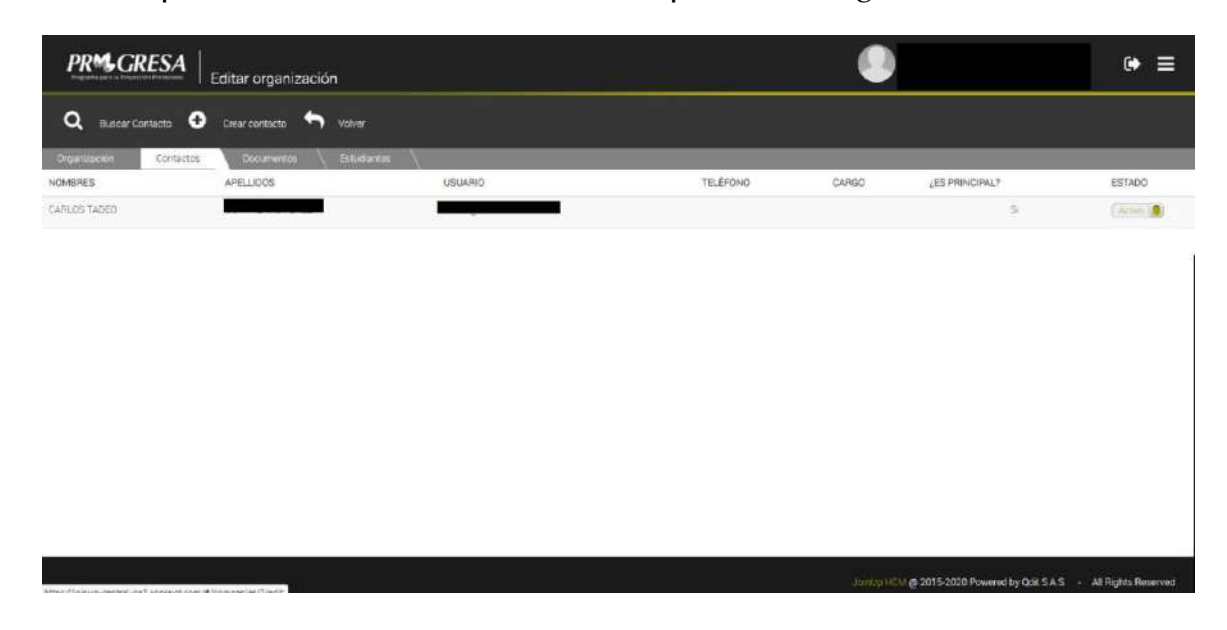

#### 2.2.1. Buscar contacto

Esta función permite hacer una búsqueda avanzada del contacto que la organización creo en el portal, llenando los criterios deseados hace un barrido y de esta forma personaliza la búsqueda para mayor simplicidad.

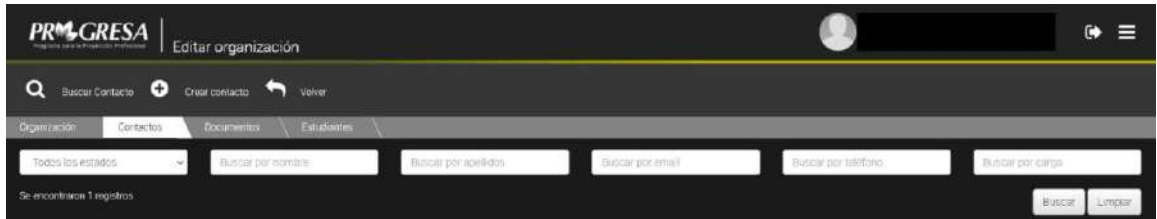

- Estado: Encontramos la lista desplegable para poder filtrar la búsqueda por el estado en el que se encuentra el contacto (todos, activo e inactivo).
- Nombre: El sistema filtra la búsqueda por el nombre del contacto que se desea encontrar.
- Apellido: El sistema filtra la búsqueda por el apellido del contacto que se desea encontrar.
- Email: El sistema realiza la búsqueda por medio del dominio del correo

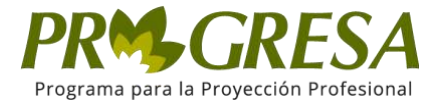

del contacto que se desea encontrar.

- Teléfono: El sistema realiza la búsqueda filtrando los contactos por el número de teléfono.
- Cargo: El sistema realiza la búsqueda filtrando los contactos por el cargo ejercido en la organización.

NOTA: Para una mayor eficiencia y búsqueda personalizada, el usuario debe llenarlos campos que se solicitan anteriormente.

Luego de llenar los campos deseados para la búsqueda del usuario se procede a dar clic en el botón de buscar, el sistema arrojará el usuario que cumpla con los criterios anteriormente diligenciados

Para realizar una nueva búsqueda, damos clic en el botón de limpiar, este borrará todos los criterios para poder realizar una nueva búsqueda.

#### 2.2.2. Crear contacto

Para crear el o los contacto(s) de la organización, se debe diligenciar los datos de estos,de acuerdo a los ítems solicitados por el portal para tal fin.

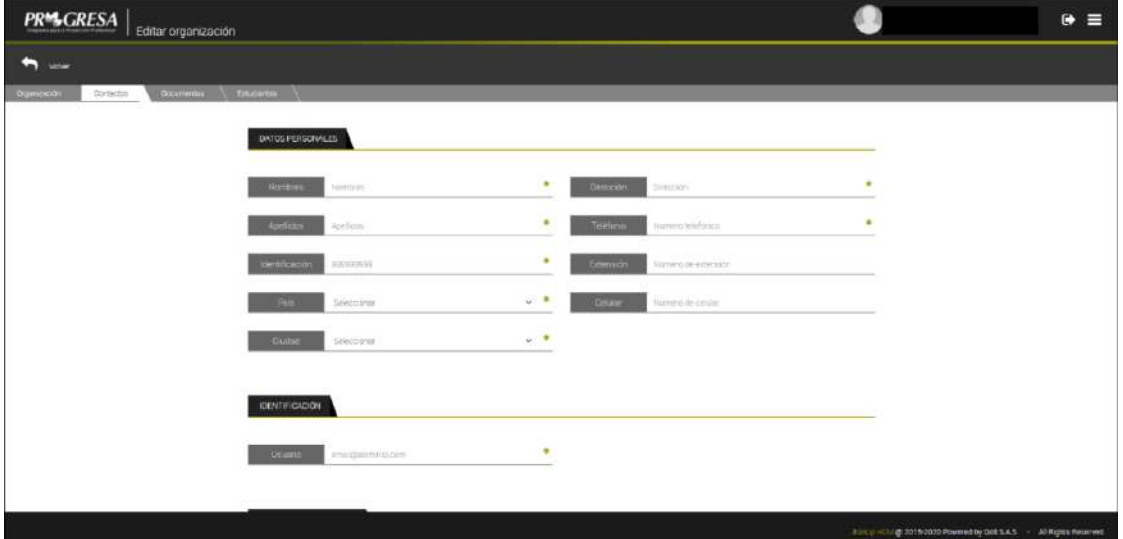

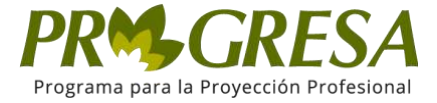

Al terminar de diligenciar los datos del contacto a crear, damos clic en Registrar contacto y quedará creado en el portal.

Registrar Contacto

#### 2.3. Documentos

Esta sección permite realizar el cargue de documentos legales que la institución solicita a la organización para completar la inscripción y de esta manera activarla, así el paso a seguir será el poder crear las oportunidades para los postulantes.

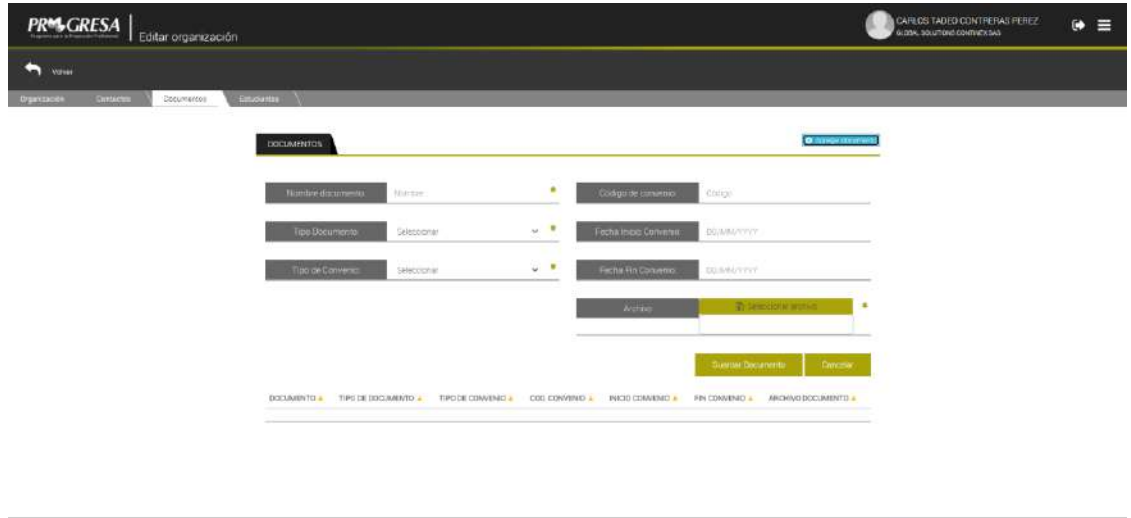

Para realizar el cargue debemos dar clic sobre el botón de agregar documento, el sistema despliega el formulario que se muestra en la anterior imagen, llenamos todos los criterios y seleccionamos el archivo deseado, para terminar el proceso damos clic sobre el botón GUARDAR DOCUMENTO y de esta forma quedará cargado el documento nuevo en la plataforma.**Guardar Documento** 

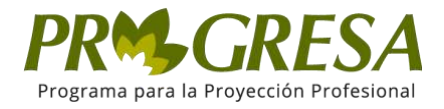

# <span id="page-10-0"></span>3. VER OPORTUNIDADES

El apartado permite crear las oportunidades de prácticas, que las organizaciones inscritas en el portal, ofrecen a los estudiantes o postulantes que se encuentren autorizados para iniciar el proceso de práctica por parte de la institución académica.

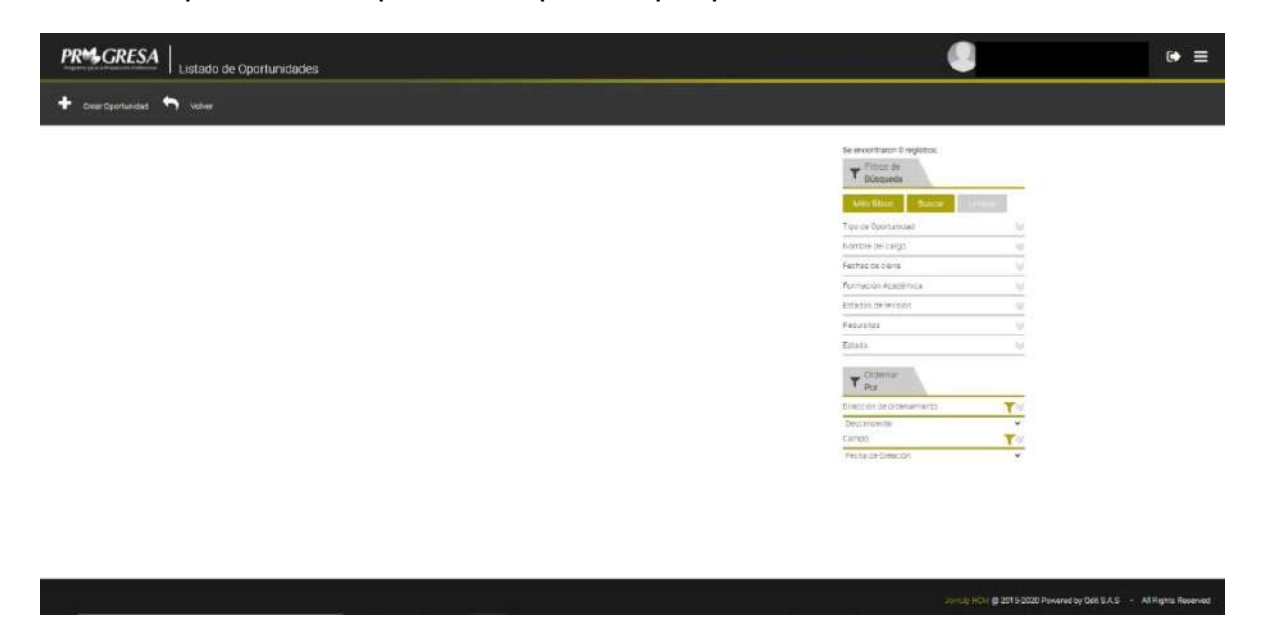

En este apartado encontramos, en el primer pantallazo, los filtros de búsqueda quese ubican en la parte derecha de la sección en donde está ingresando y al seleccionar estos criterios se podrá encontrar la oportunidad que más esté acorde al perfil del postulante.

# 3.1. Crear Oportunidad

En la parte superior izquierda, encontramos la función de crear oportunidad la cual permite "crear" oportunidades para los postulantes, al seleccionar esta función nos muestra el formulario que a continuación describiremos.

Para poder dar inicio a la creación de la oportunidad debemos seleccionar la organización que lanzará la oportunidad para los postulantes, seguido del tipo de oportunidad que ofrece:

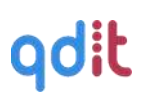

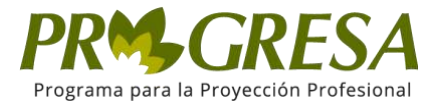

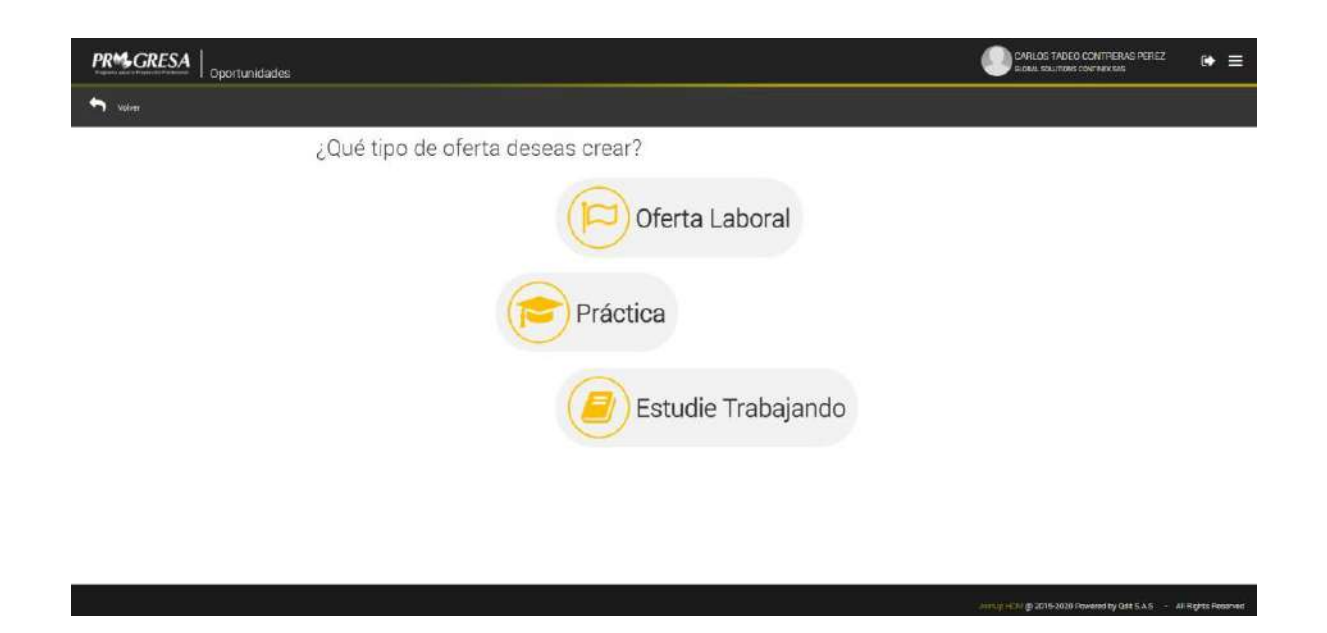

Al seleccionar la opción de práctica el sistema nos informa acerca de las leyes que

se encuentran vigentes en cuanto a este modelo laboral:

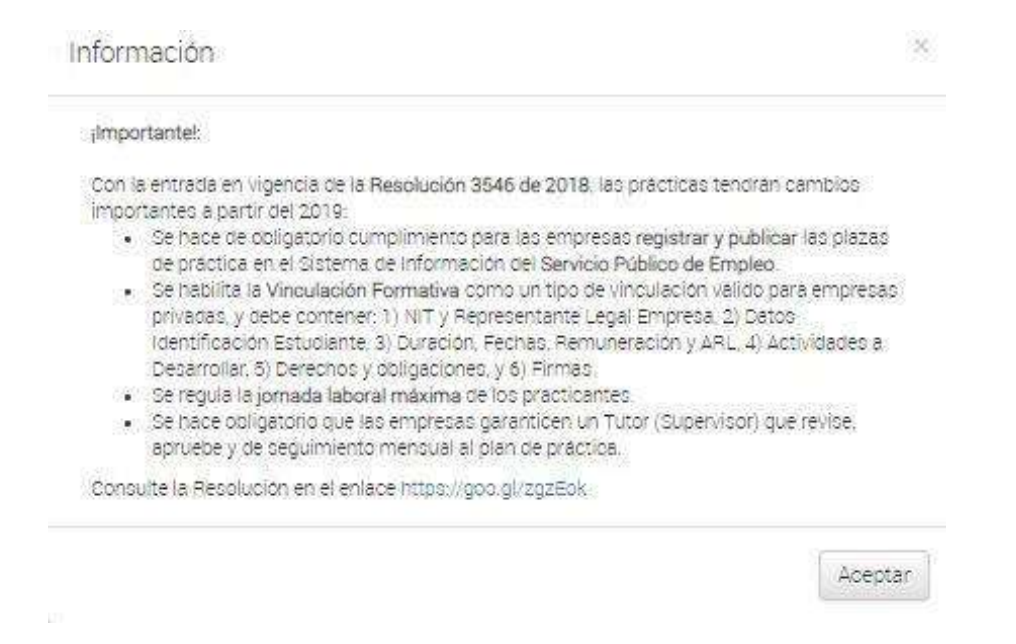

adit

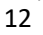

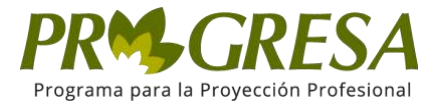

Para continuar con la creación de la oportunidad de práctica debemos dar clic sobre el botón de ACEPTAR, nos mostrara el siguiente formulario:

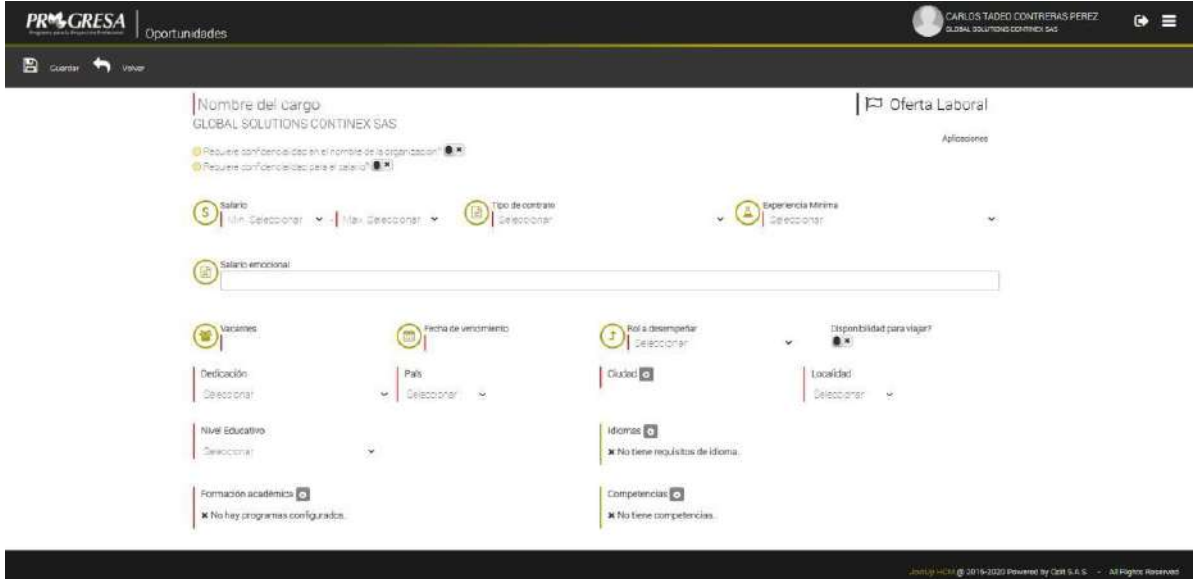

Encontramos todos los criterios de ingreso que son necesarios para la creación de la oportunidad, en el caso de que la práctica considere brindar remuneración económica el sistema habilitará la opción de seleccionar la cantidad del apoyo del sostenimiento:

 $\odot$  La práctica es remunerada?  $\blacktriangledown$   $\odot$ 

Al continuar con el resto del formulario, en la parte inferior de este, se solicita la información del perfil del postulante que se requiere.

Al seleccionar la información académica, el sistema nos desplegará una ventana emergente, en donde podremos seleccionar el nivel de formación académica que se requiere del postulante, seguido del programa o carrera a la que pertenece; para terminar el proceso damos clic en el botón de AÑADIR, de esta manera se agregará a la lista la formación académica ingresada, el sistema mantendrá la ventana

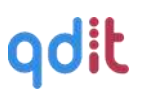

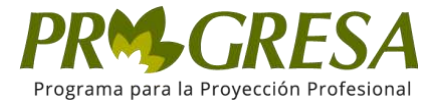

emergente abierta para que el usuario pueda añadir más criterios sobre la formación, si se desea terminar el proceso hacer clic sobre el botón de CERRAR, de esta forma podremos dar fin al proceso:

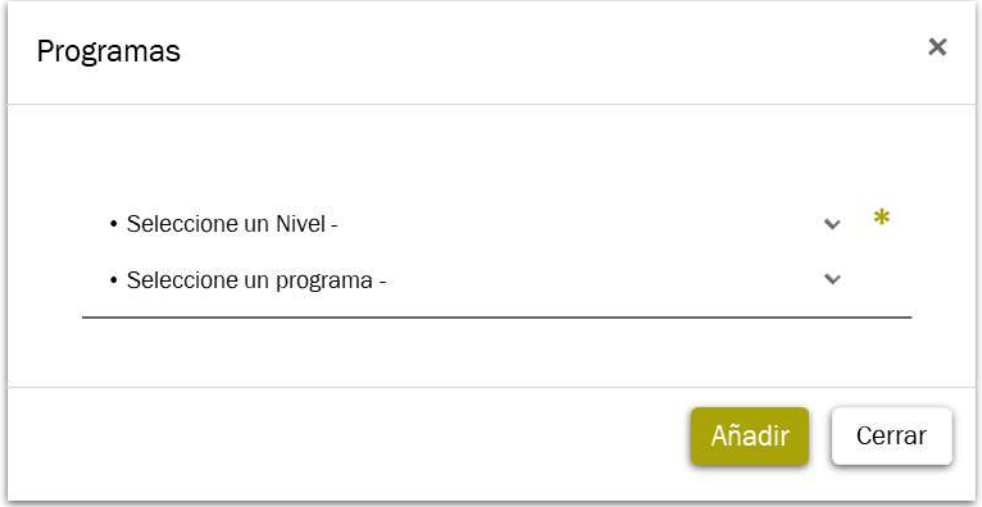

En la sección de idiomas nos mostrará nuevamente, una ventana emergente en la cual seleccionaremos el idioma y el nivel que el postulante debe manejar; el sistema mantendrá la ventana emergente abierta para que el usuario pueda añadir más formaciones de una sola vez, si se desea terminar el proceso damos clicsobre el botón CERRAR:

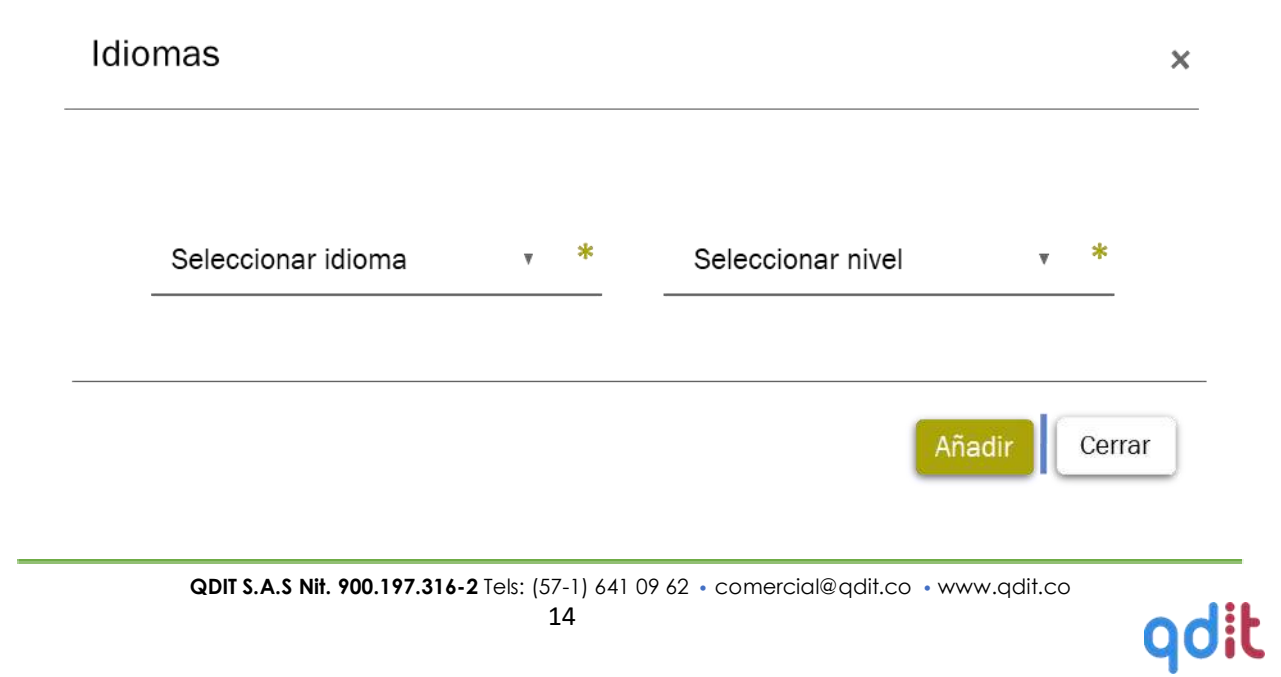

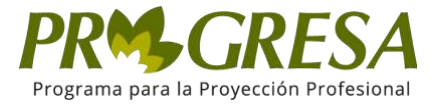

Para terminar el proceso de ingreso de una nueva oportunidad damos clic sobre el botón ubicado en la parte superior izquierda, el botón de GUARDAR, el sistema nos mostrará un mensaje de advertencia para terminar el proceso, damos clic sobre el botón ACEPTAR.

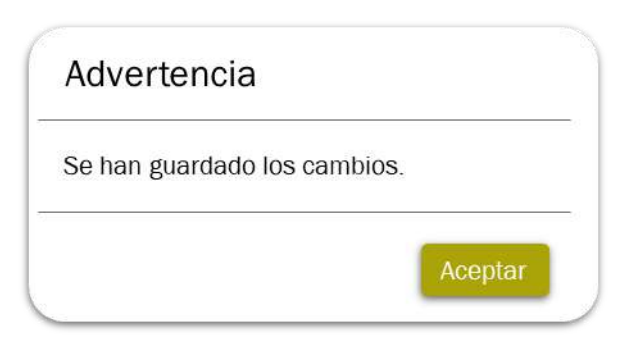

Al terminar la creación de la oportunidad, el sistema nos mostrará las funciones para la oportunidad, entre las que se encuentran: ACTIVAR LA OPORTUNIDAD para que los postulantes la visualicen; ENVIAR A REVISIÓN para la que la institución pueda revisar los parámetros de la oportunidad y de esta manera autorizarla; y RECHAZAR LA OPORTUNIDAD en la cual la institución evidencia problemas legales y de organización acerca de la oportunidad.

Para realizar la aprobación de una práctica, la oportunidad debe ser enviada a revisión para que la institución pueda aprobarla, al enviarla a revisión automáticamente aparecerá en el menú principal de oportunidades.

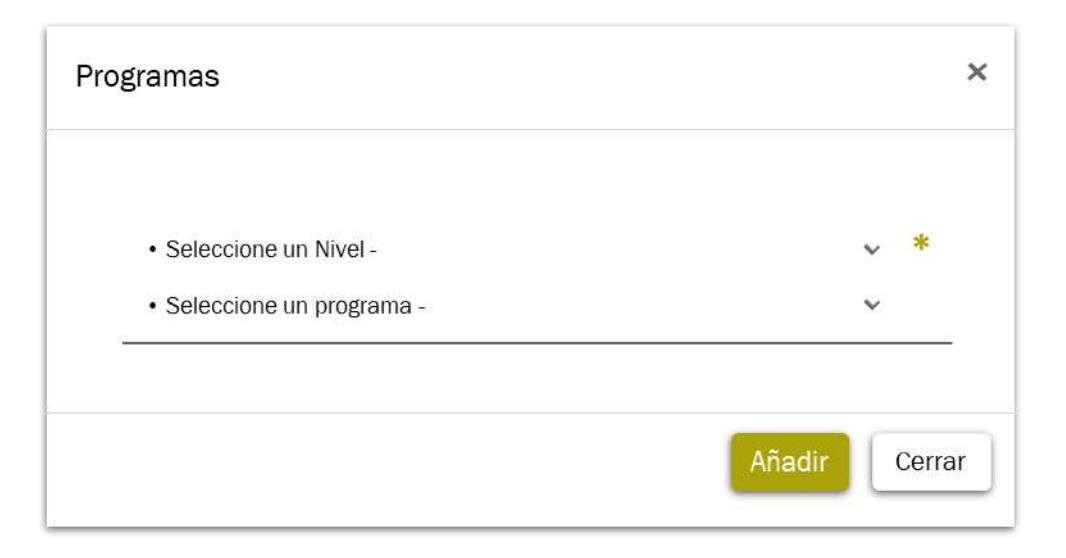

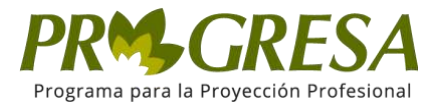

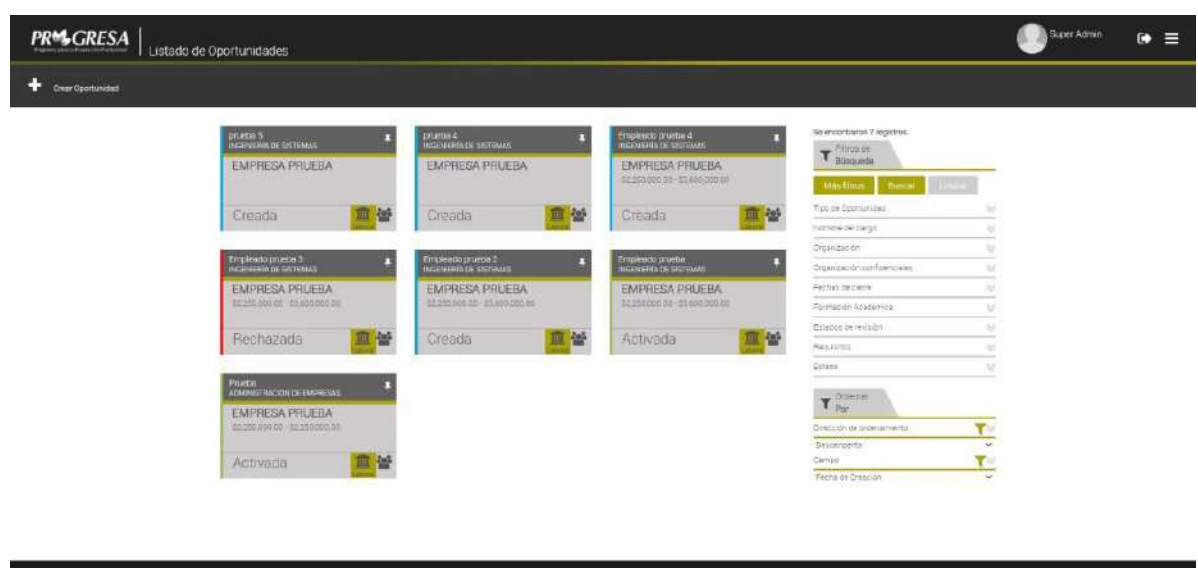

Al seleccionar la oportunidad, mostrará la información acerca de ella y para que sea aprobada, en la parte derecha de esta encontraremos el icono el cual permitirá aprobar la oportunidad, como veremos a continuación:

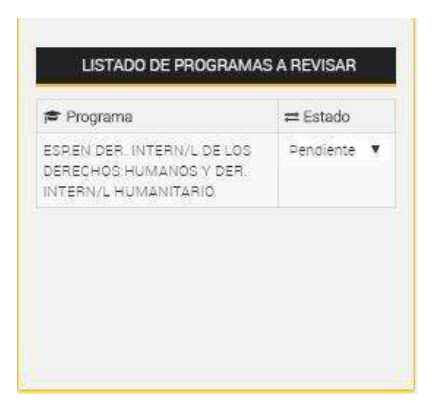

Para aprobar la oportunidad, se debe seleccionar, en la lista desplegable la opción de APROBAR, el sistema arrojará un mensaje de advertencia:

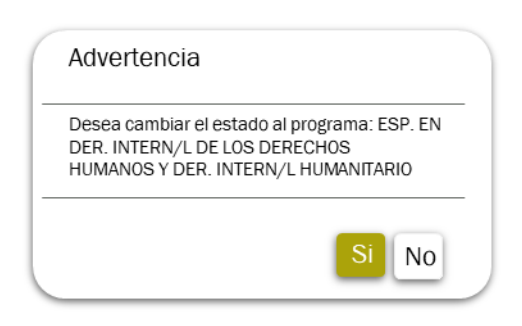

Génas.

All Researches

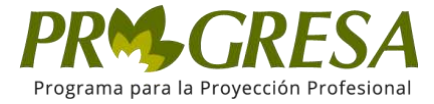

Para terminar el proceso correctamente, se debe dar clic sobre el botón SI, el sistema mostrará una ventana emergente de observaciones, en la cual el usuario podrá ingresar cualquier nota informativa para los postulantes.

Para terminar el proceso, daremos clic sobre el botón GUARDAR, con las observaciones que se hayan escrito quedaran guardadas, seguido de esto el sistema mostrara un último mensaje de advertencia, para finalizar daremos clic en el botón ACEPTAR.

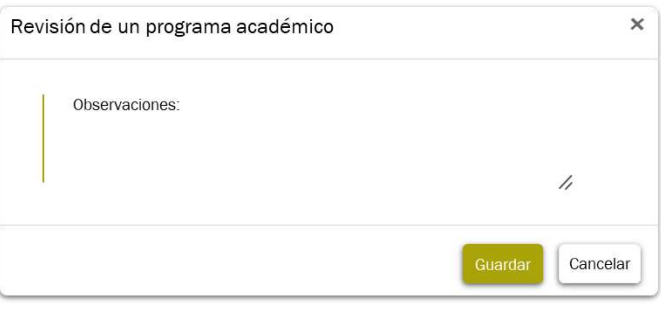

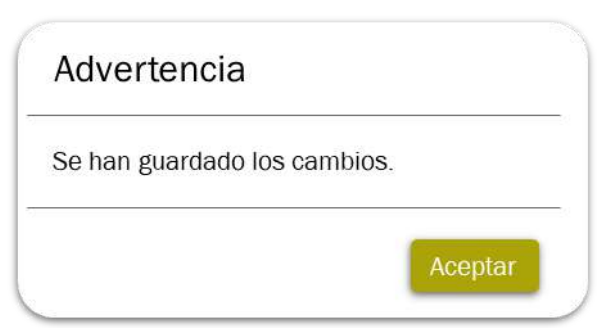

Como última función del sector de oportunidades encontraremos la función de VER APLICACIONES, esta función permite visualizar las hojas de vida de los postulantes que se inscribieron a la oportunidad laboral, permitiendo a la organización realizar las siguientes acciones:

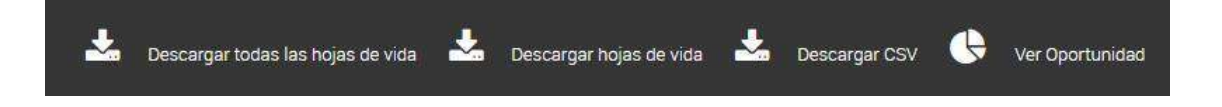

La primera función que encontramos es el botón de DESCARGAR TODAS LAS HOJAS DE VIDA, este permite realizar una descarga masiva de las hojas de vida de los postulantes. La segunda función DESCARGAR HOJAS DE VIDA, permite hacer una descarga de las hojas de vida deseadas. La siguiente función esDESCARGAR

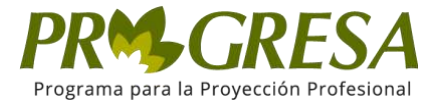

CSV, que es el código de identificación del postulante. Por último, seencuentra la función de VER OPORTUNIDAD, en donde se puede revisar nuevamente los detalles de la oportunidad.

#### <span id="page-17-0"></span>4. VER LEGALIZACIONES

Esta sección muestra las oportunidades que han sido aprobadas, junto con la postulación del estudiante a la oportunidad para realizar la legalización de esta práctica, esta función permite realizar una búsqueda con filtros, y cargar informes necesarios para la legalización.

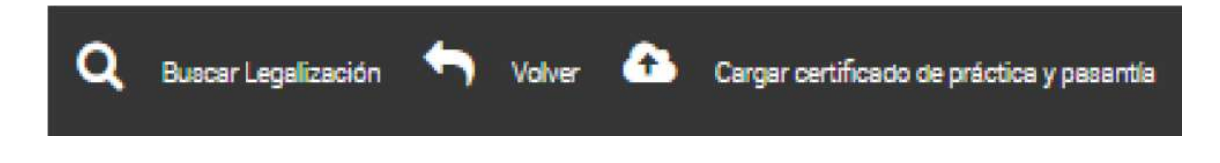

# 4.1. Buscar legalización

Para realizar la búsqueda de las prácticas legalizadas, debemos dar clic sobre el botón de BUSCAR, de esta forma el sistema muestra los filtros de búsqueda para que el usuario ingrese los criterios deseados:

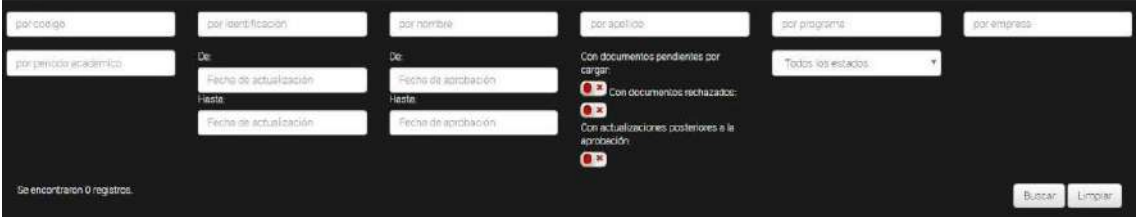

Para realizar la búsqueda, ingresamos los criterios deseados para la legalización dea práctica; damos clic sobre el botón de BUSCAR, y el sistema hará la filtración según

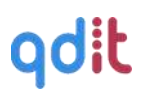

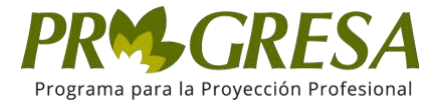

los criterios ingresados. Para realizar una nueva búsqueda damos clic sobre el botón LIMPIAR.

#### 4.2 Documento de vinculación

Cuando una práctica académica tiene como tipo de vinculación "Acuerdo de Vinculación", el sistema permitirá generar dicho documento a partir de la informaciónalmacenada previamente, el Profesor Líder de Práctica deberá realizar dicha generación.

El sistema generará el archivo y lo asociará a su documentación, el documento quedará en estado "Pendiente de aprobación"

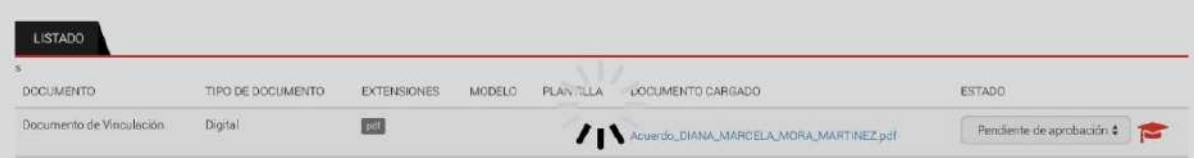

Al hacer clic sobre el nombre del documento.

Una vez generado el documento, el sistema le enviará al estudiante, al correo registrado del Representante Legal de su entidad y al correo registrado de la persona autorizada para firma de parte de la Universidad incluida en el paso anterior, un correo como el siguiente:

# 4.2.1 Aprobación del Acuerdo de Vinculación

Usted deberá dirigirse al enlace recibido en el correo electrónico de notificación señalado en el punto anterior. Este enlace lo direccionará a la siguiente ventana:

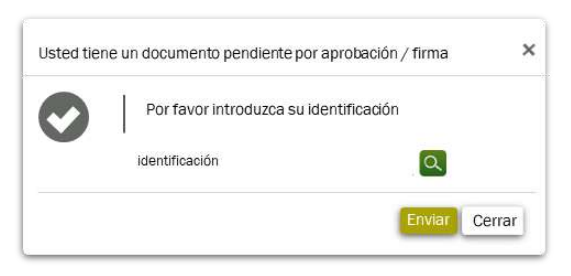

Coordinación de Práctica Profesional - PROGRESA

Un documento asociado a la legalización de una práctica, se encuentra pendiente de su aprobación, ingrese al siguiente enlace para validarlo: https://progresa.ucentral.edu.co/#/login/#/sign/dXO6dDozNTc50jM6NTY

Estimado usuario

Cordial Saludo,

Dirección de Estudiantes

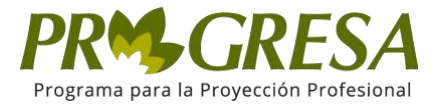

Deberá ingresar el número de identificación registrado para su firma y oprimir el botón verde de búsqueda, el sistema traerá el documento relacionado así:

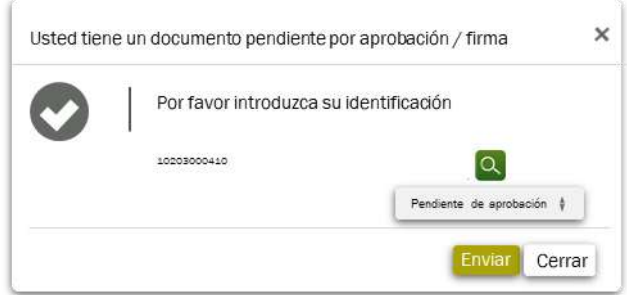

El usuario selecciona la opción "Aprobado" o "Rechazado" según sea el caso. El sistema solicitará confirmación del cambio y confirmará la decisión así:

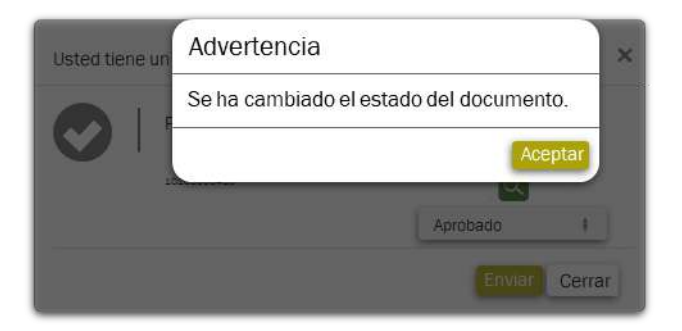

Cuando el documento ha sido aprobado por los tres firmantes, pasará a estado aprobado así:

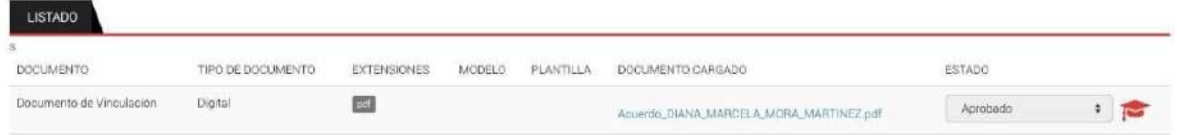

# 4.3. Cargar certificado de práctica y pasantía

<span id="page-19-0"></span>Este apartado permite realizar el cargue del certificado de práctica y pasantía para el postulante o postulantes que hayan realizado su proceso de práctica en la organización.

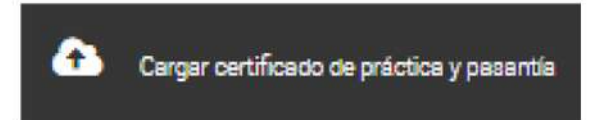

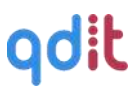

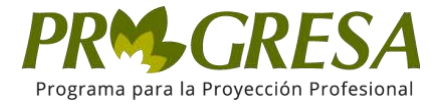

# 5. NOTIFICACIONES

En esta sección, se puede personalizar las notificaciones de cada actividad realizada, se debe dar clic en SI o NO para activarlas o desactivarlas.

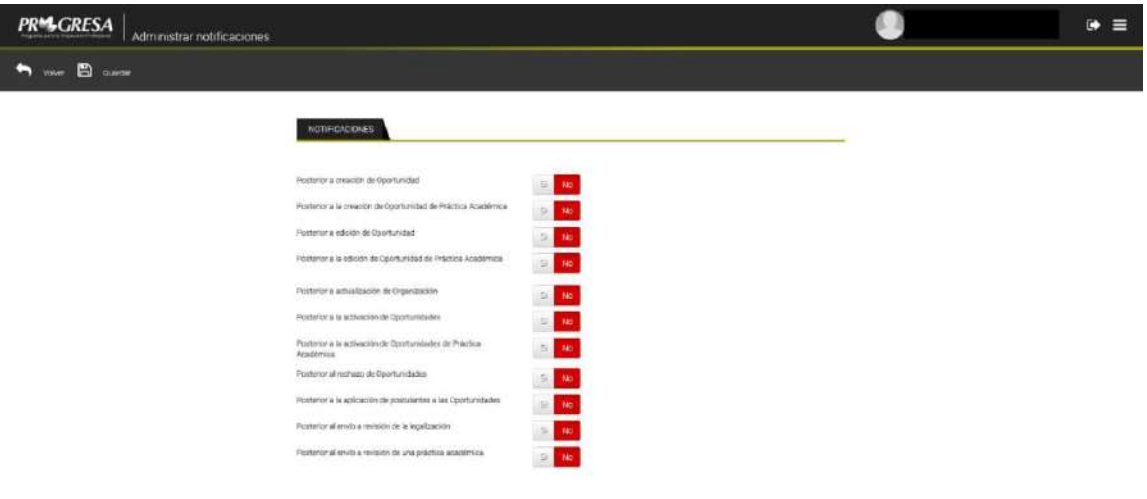

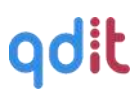

.<br>www.gradu.com

**CONTRACTOR**